## 自行列印憑證 操作步驟:

## Step1

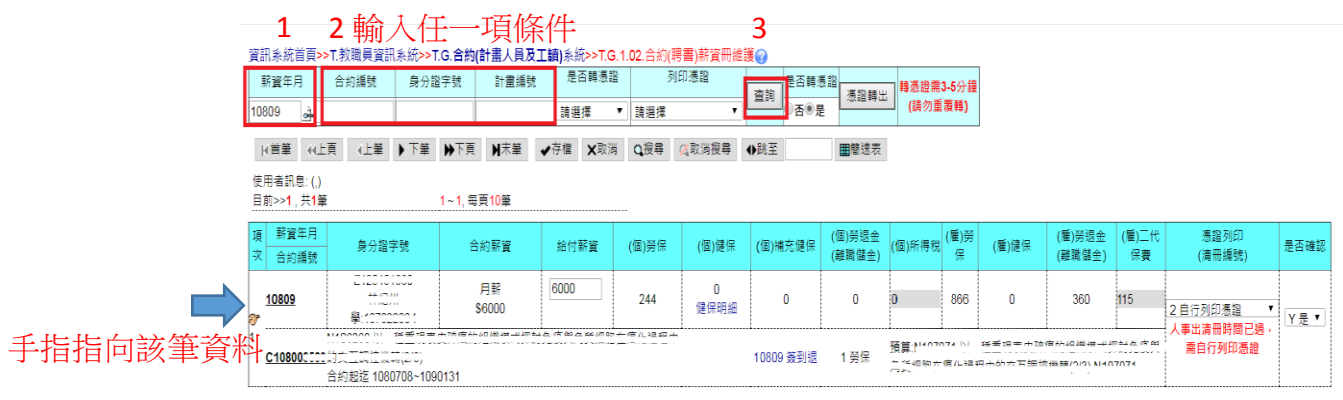

## Step2

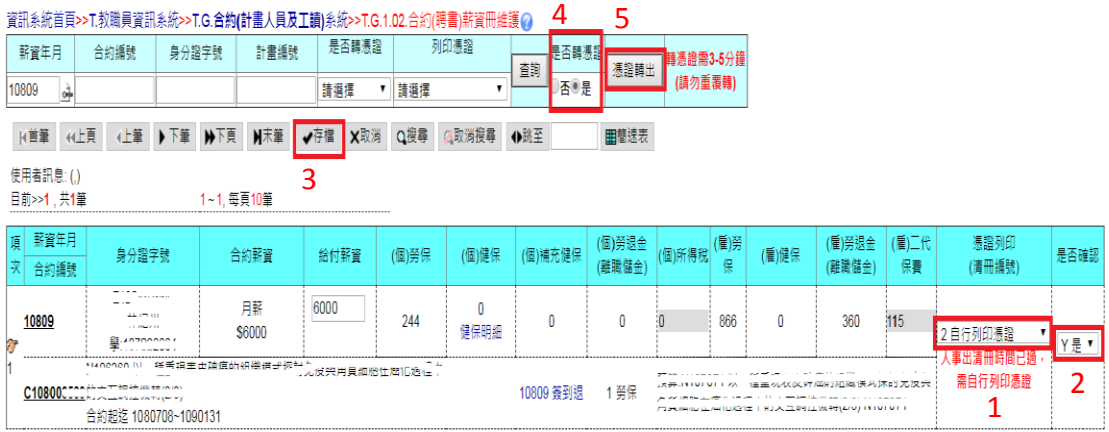

## Step3 點選各項目中之付款憑證(藍色字體),以列印付款憑證跑流程

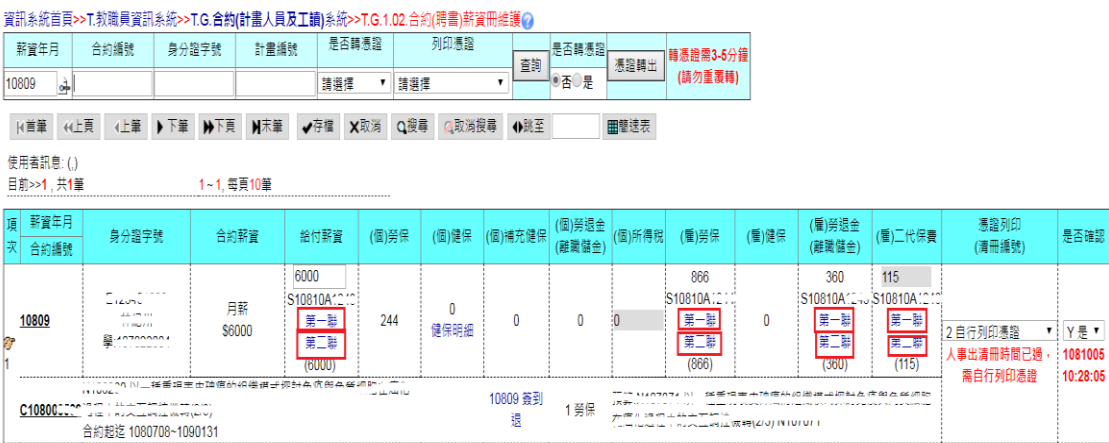